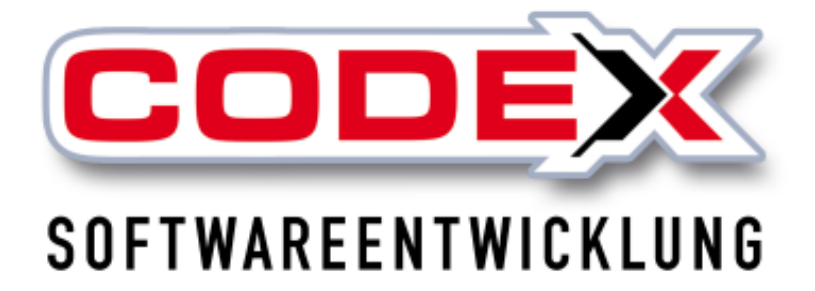

# **Kurzeinweisung**

# **Komfortansicht/ Komforterfassung**

© **Codex GmbH Stand 2019**

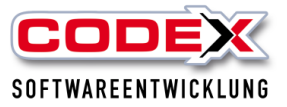

## Inhaltsverzeichnis

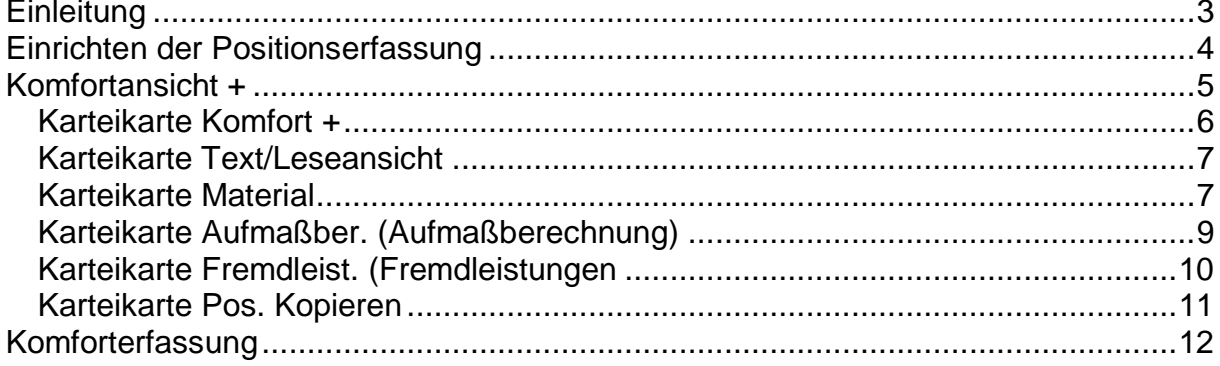

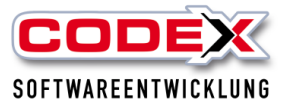

# <span id="page-2-0"></span>**Einleitung**

Die in diesem Handbuch enthaltenen Angaben und Daten können ohne vorherige Ankündigung geändert werden. Die in den Beispielen verwendeten Namen und Daten sind frei erfunden, soweit nichts anderes angegeben ist. Ohne ausdrückliche schriftliche Erlaubnis der Codex GmbH darf kein Teil dieser Unterlagen für irgendwelche Zwecke vervielfältigt oder übertragen werden, unabhängig davon, auf welche Art und Weise oder mit welchen Mitteln, elektronisch oder mechanisch, dies geschieht.

#### **Einschränkung der Gewährleistung**

Für die Richtigkeit des Inhalts dieses Handbuchs wird keine Garantie übernommen. Für Hinweise auf Fehler sind wir jederzeit dankbar.

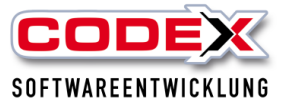

# <span id="page-3-0"></span>**Einrichten der Positionserfassung**

Suchen Sie sich ein Projekt heraus und gehen in die Positionserfassung (siehe nachfolgende Abbildung).

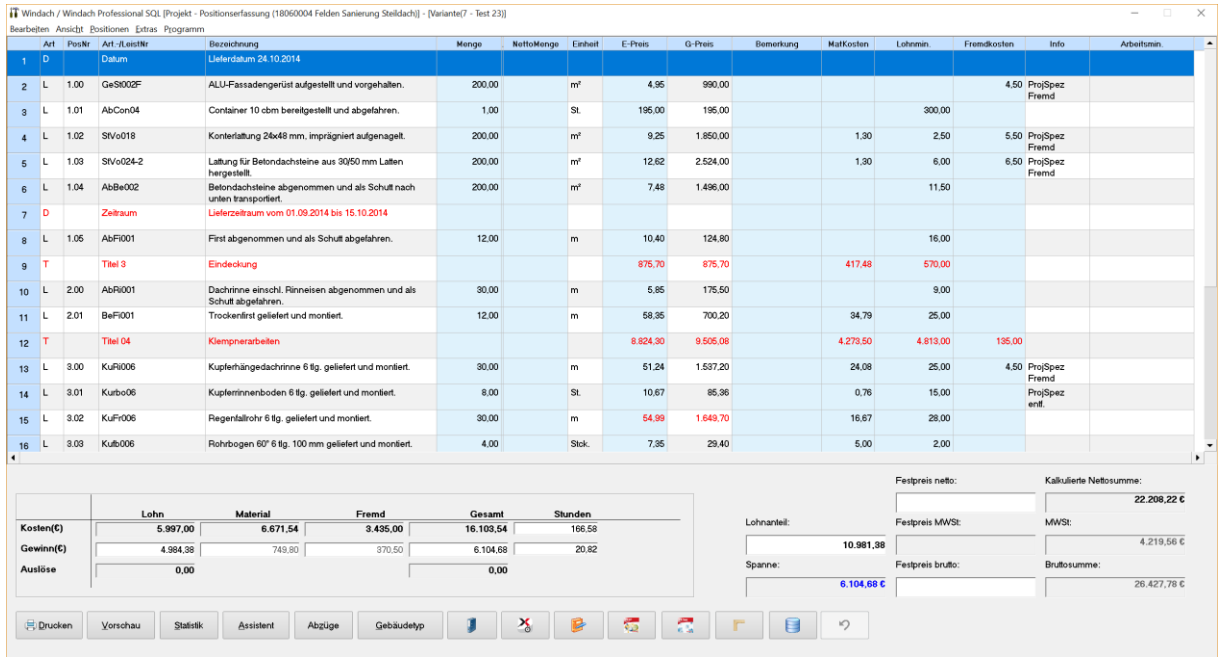

Dort gehen Sie in den Menüpunkt Ansicht und aktivieren den Menüpunkt Komfortansicht oder drücken Sie die Taste F6 (siehe nachfolgende Abbildung).

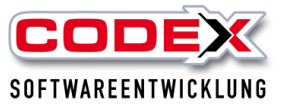

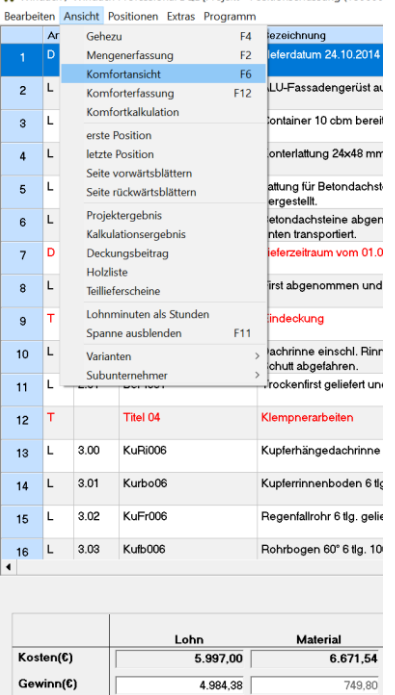

Gleiches wiederholen Sie für den Menüpunkt Komforterfassung im Menüpunkt Ansicht oder drücken Sie die Taste F12.

Die Einstellungen der Maskengrößen bzw. –breiten sind pro PC gespeichert, dies bedeutet dass sich jeder Mitarbeiter individuell seinen Bildschirm einrichten kann. Damit können so unterschiedliche Monitor-Größen innerhalb einer Firma optimal berücksichtigt werden.

## <span id="page-4-0"></span>**Komfortansicht +**

Mit der Version 2011 wurde die Komfortansicht erweitert. Die Komfortansicht ermöglicht Ihnen die schnelle Ansicht Ihrer kalkulierten Positionen mit

- Detailansicht der Position
- der Leseansicht der Position/ dem Langtext der Position
- dem kalkulierten Material
- der Aufmaßberechnung
- die Werte der Fremdleistung sofern es sich um eine Fremdleistung handelt
- dem Kopieren von Positionen

Die o.a. Punkte finden Sie als Karteikarten in der Maske Komfortansicht wieder (siehe nachfolgende Abbildung)

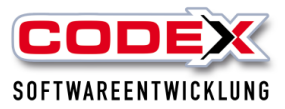

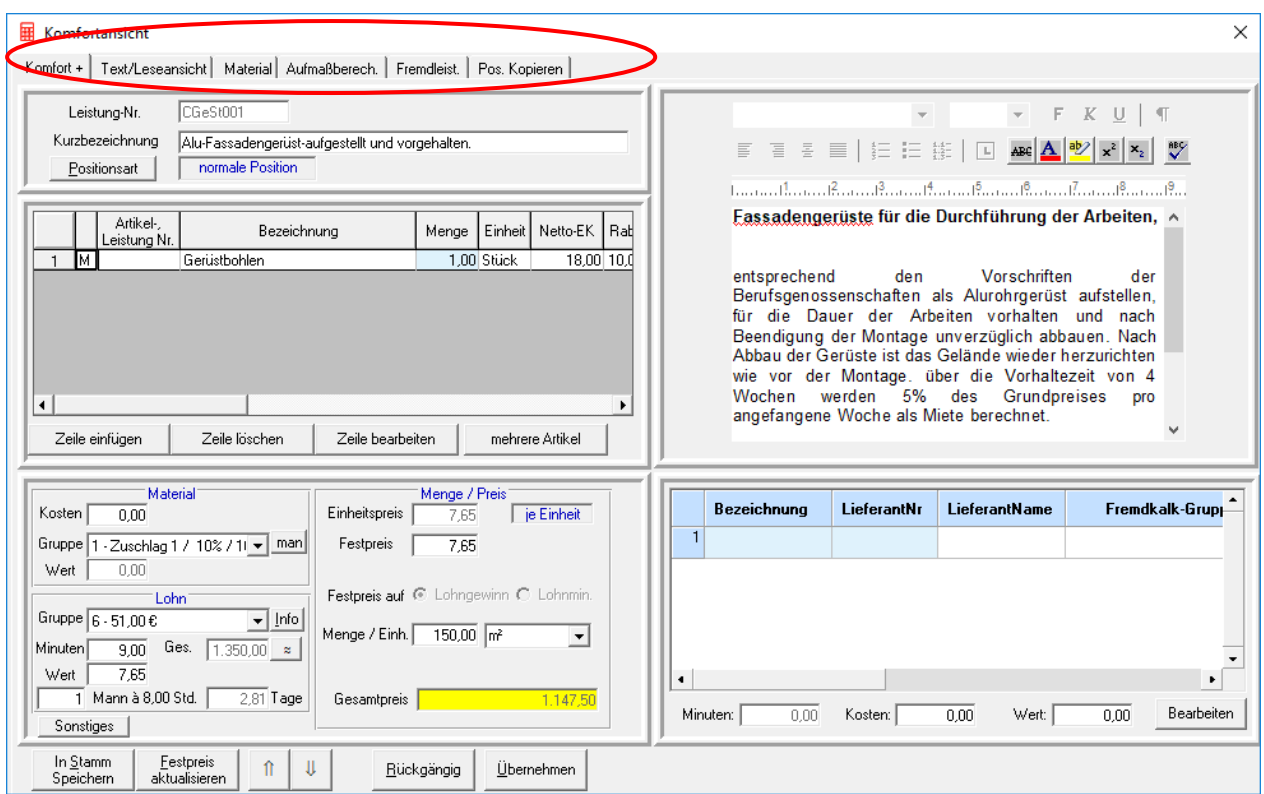

### <span id="page-5-0"></span>*Karteikarte Komfort +*

Die Karteikarte Komfort + bietet Ihnen in der Angebotserstellung innerhalb einer Karteikarte die Möglichkeit, die wichtigsten Kalkulationen in den Bereichen

- Text
- Material
- Lohn und
- Preise

schnell und einfach zu erledigen (siehe nachfolgende Abbildung)

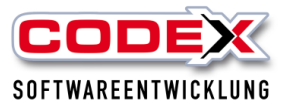

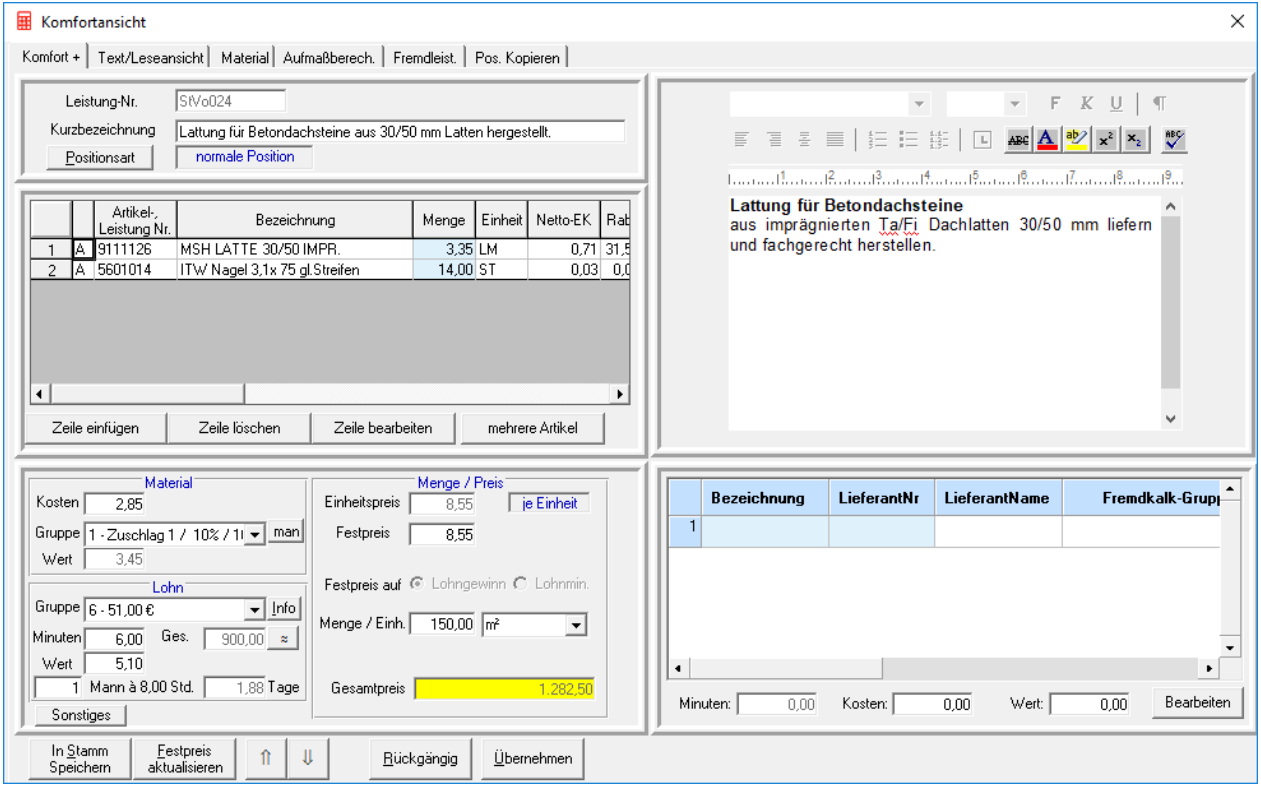

In dieser Karteikarte sehen Sie zusätzlich das Material, das in der Position zugewiesen ist und können dies bei Bedarf ergänzen, ändern und löschen. Sie haben all die Möglichkeiten zusätzlich, die Sie auch bei einem Doppelklick auf die Positionen haben.

#### <span id="page-6-0"></span>*Karteikarte Text/Leseansicht*

Hier können Sie den Langtext der Position ändern und ebenfalls mit den darunter befindlichen Funktionen der Textverarbeitung (wie z.B. Schriftgröße, Fett, Kursiv u.v.m.) bearbeiten.

Die Funktion Leseansicht ermöglicht Ihnen, den Text in einer von Ihnen eingestellten Schriftgröße zu betrachten.

#### <span id="page-6-1"></span>*Karteikarte Material*

In der Karteikarte Material wird Ihnen das kalkulierte Material zu der Position angezeigt.

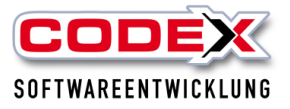

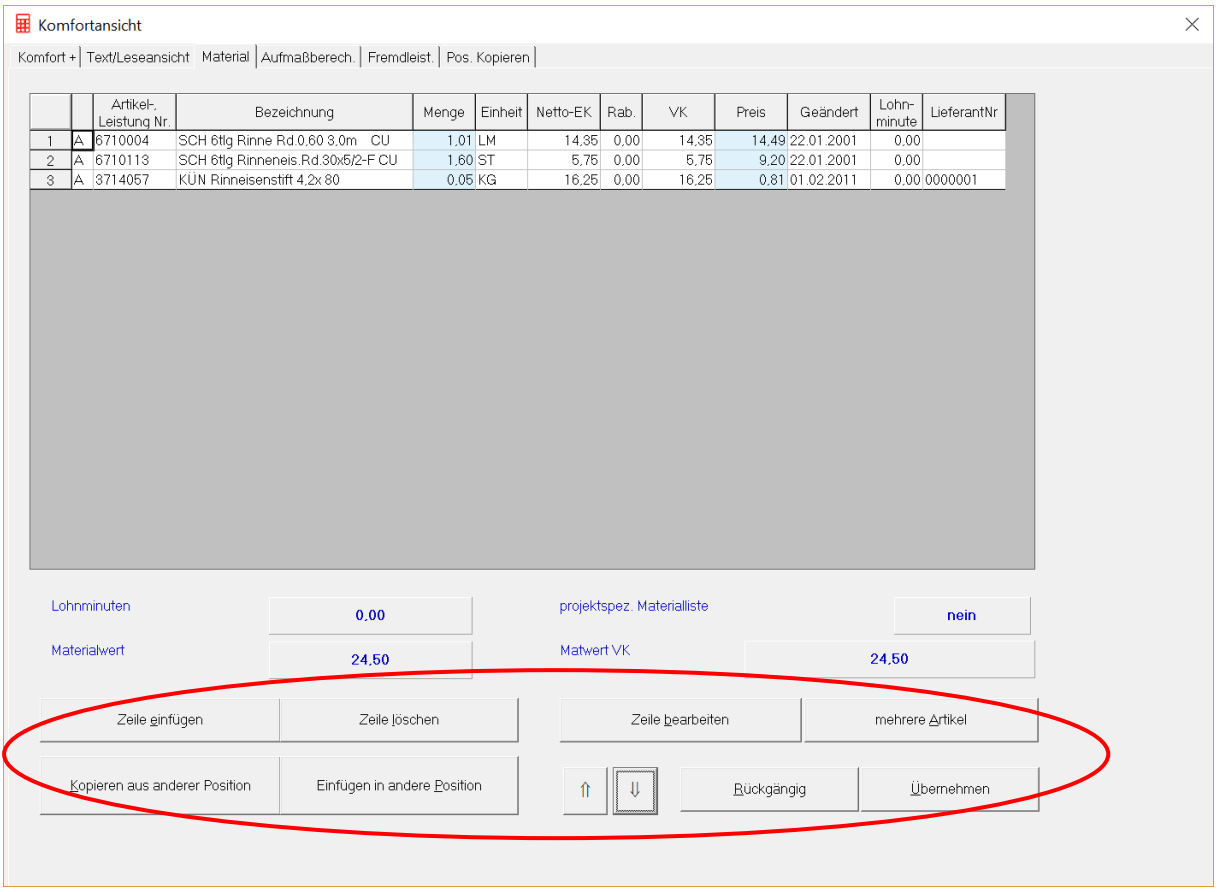

Mit dem Button "Zeile einfügen" können Sie Material aus Ihren Artikelstammdaten schnell zuweisen.

Mit "Zeile löschen" entfernen Sie Material aus der Materialzuordnung.

Mit der Funktion "Zeile bearbeiten" (oder der Entertaste) können Sie den Artikel bearbeiten, den Sie zuvor markiert haben.

Mit dem Button "mehrere Artikel" (oder mit der Tastenkombination STRG +A) können Sie mehrere Artikel aus dem Artikelstamm zuweisen.

"Kopieren aus anderer Position" benutzen Sie, um das Material aus einer anderen Position zu kopieren. Dazu klicken Sie auf den Button und es erscheint folgende Maske:

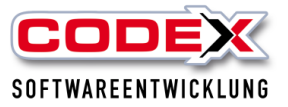

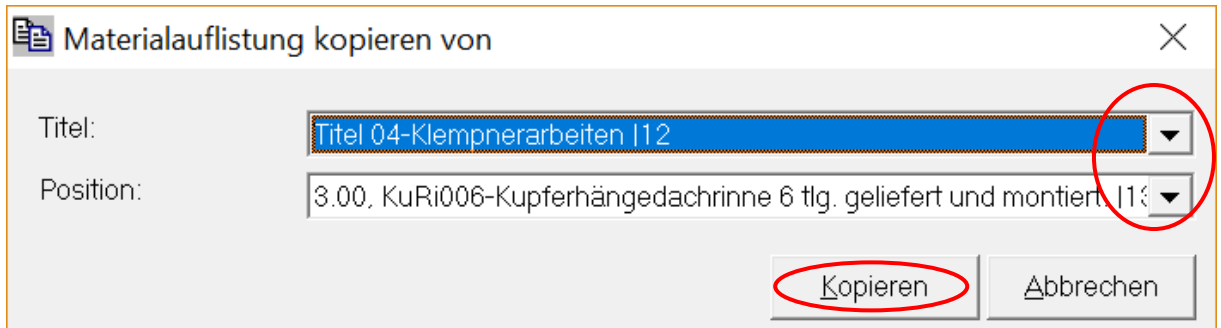

Wählen Sie mit der Maus den Titel und die Position, aus der Sie das Material kopieren möchten und klicken anschließend auf Kopieren. Sollte bereits Material in Ihrer Position zugewiesen sein erscheint folgende Abfrage:

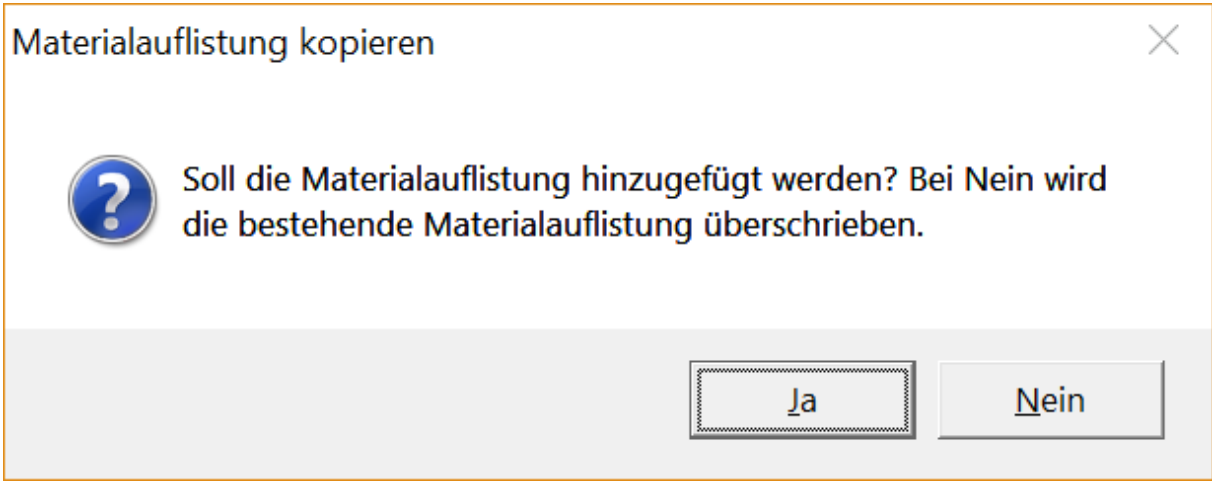

Der Button "Rückgängig" fügt z.B. gelöschte Artikel wieder ein.

Mit "Übernehmen" werden die Änderungen im Material übernommen.

#### <span id="page-8-0"></span>*Karteikarte Aufmaßberechnung*

In der Karteikarte Aufmassberechnung können Sie das Aufmass direkt erfassen und an die angeklickte Position übergeben.

Geben Sie Ihr Aufmass ein.

.

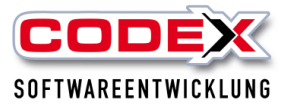

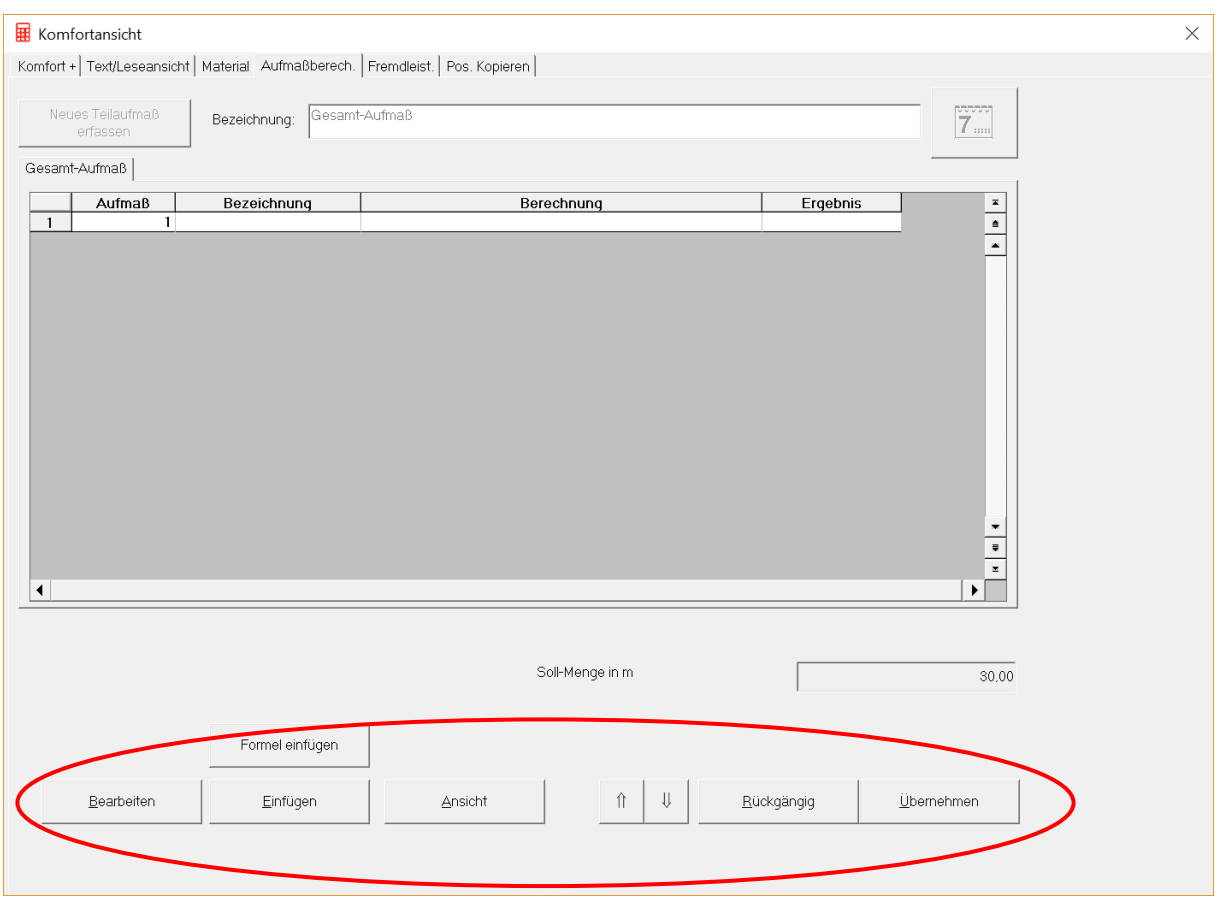

Mit "Bearbeiten" können Zeilen einfügen, löschen und leeren sowie mehrere Zeilen löschen.

Mit "Einfügen" können Sie Bezeichnungen, Berechnungszeilen, Formeln, Zwischensummen und Berechnungen aus anderen Positionen kopieren.

Mit "Ansicht" können Sie Formeln erstellen, die Funktionsübersicht abrufen, Mengeneinheiten umrechnen oder in eine Bezeichnung (Zeile) springen.

Mit "Rückgängig" machen Sie die vorherige Eingabe wieder sichtbar.

Mit "Formel einfügen" können Sie, wie in der Aufmasserfassung, direkt die geometrische Formel für die Fläche auswählen und die Werte dort eingeben.

Mit "Übernehmen" wird das Ergebnis in die Position eingetragen.

#### <span id="page-9-0"></span>*Karteikarte Fremdleist. (Fremdleistungen*)

In der Karteikarte Fremdleistungen können Sie

- die Kosten,
- die Gruppe für die Zuschläge und
- die Arbeitsminuten ändern.

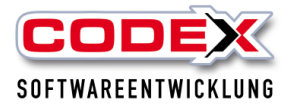

Des Weiteren können Sie den Subunternehmer dieser Fremdleistung zuweisen und somit unsere neue Subunternehmer-Verwaltung entsprechend nutzen (siehe nachfolgende Abbildung).

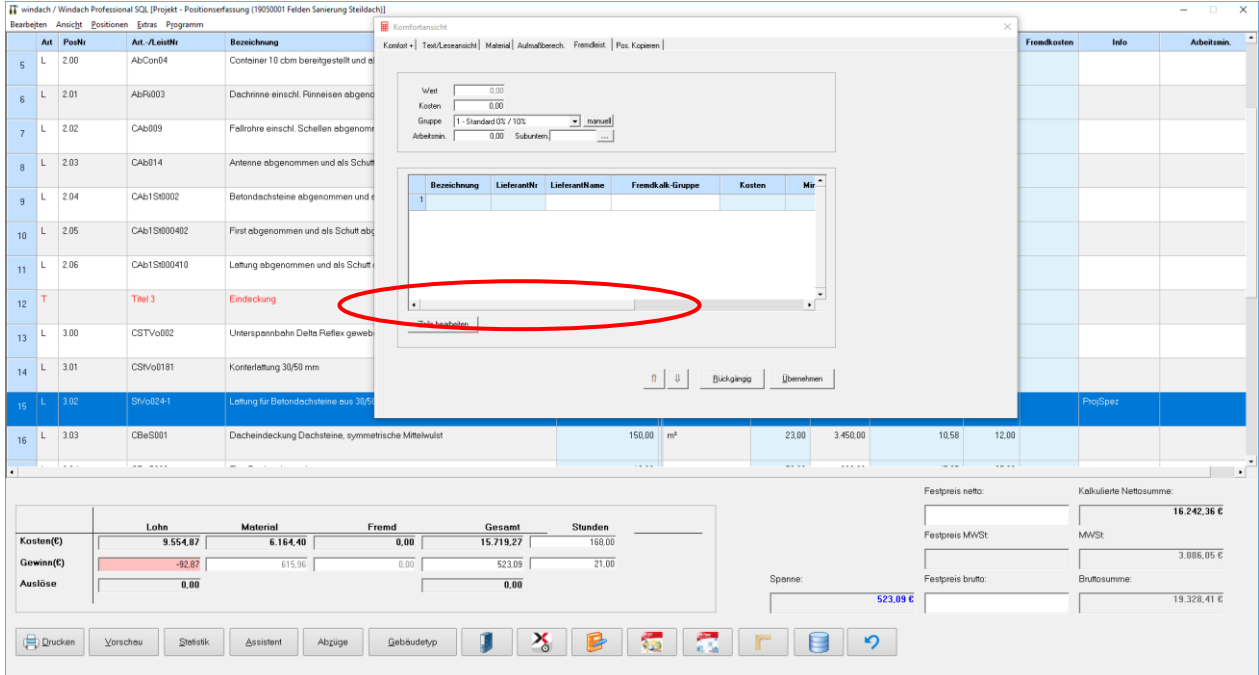

Mit einem Klick auf "Übernehmen" werden die Änderungen in die Position übernommen.

#### <span id="page-10-0"></span>*Karteikarte Pos. Kopieren*

In der Karteikarte Pos. Kopieren können Sie sich zusätzlich einzelne oder ganze Projekte aus bestehenden Projekten in Ihr Projekt hinein kopieren.

(siehe nachfolgende Abbildung).

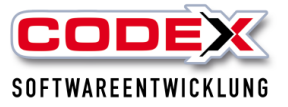

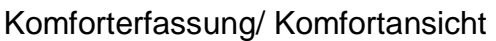

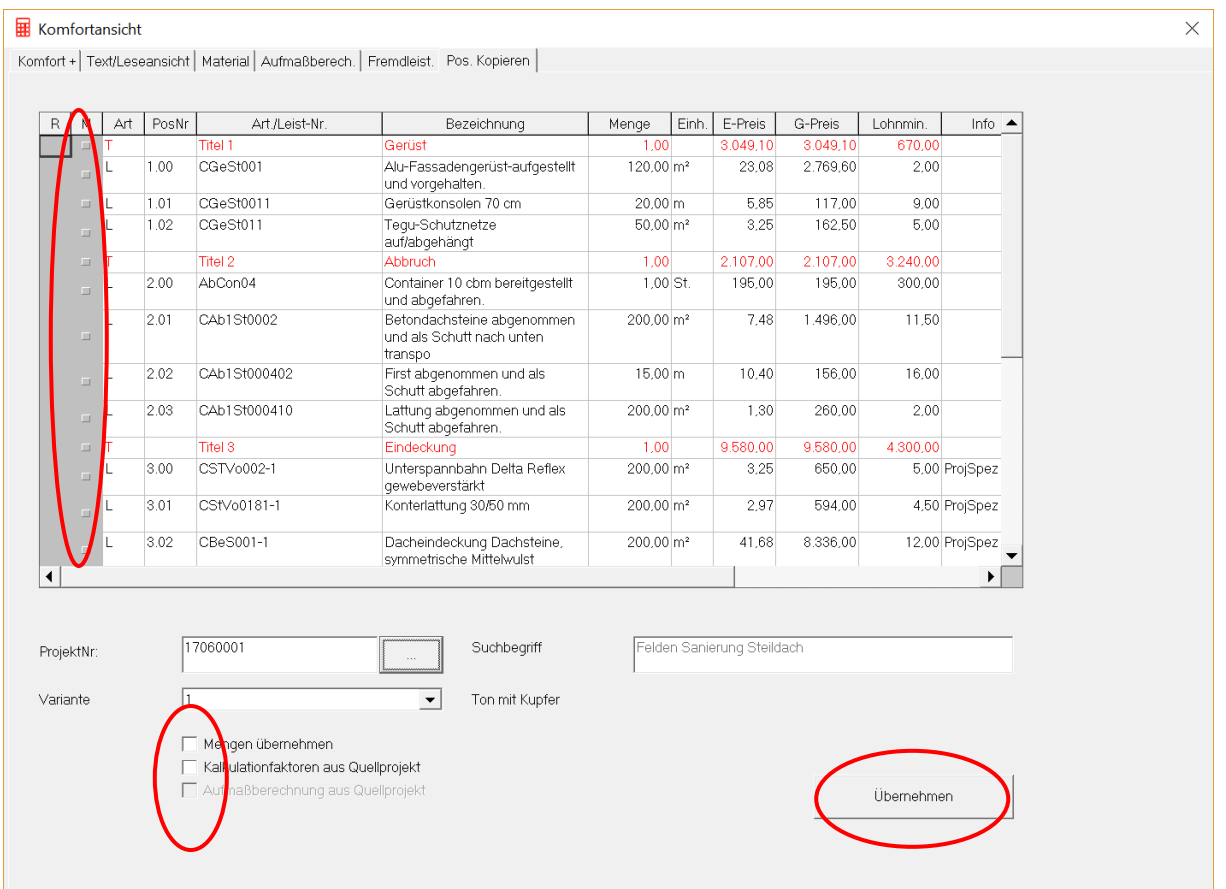

Sie suchen sich einfach das Projekt durch einen Klick mit der Maus heraus (siehe roten Kreis) und klicken in der Suchmaske auf den Knopf "Übernehmen". Damit erscheinen dann die Positionen des ausgesuchten Projekts und Sie können die Positionen anklicken, die Sie kopieren wollen. Dann Klicken Sie auf den Knopf "Übernehmen".

Ab der Version 2011 können Sie auch aus den verschiedenen Varianten eines Projekts kopieren. Voraussetzung ist, dass das Projekt, aus dem Sie kopieren wollen, mit Varianten angelegt worden ist.

## <span id="page-11-0"></span>**Komforterfassung**

Die Komforterfassung gibt Ihnen die Möglichkeit schnell die Positionen zu erfassen und/oder zu ergänzen.

In der Positionserfassung sind im Explorerstil die Leistungsgruppen angeordnet (siehe nachfolgende Abbildung).

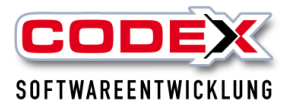

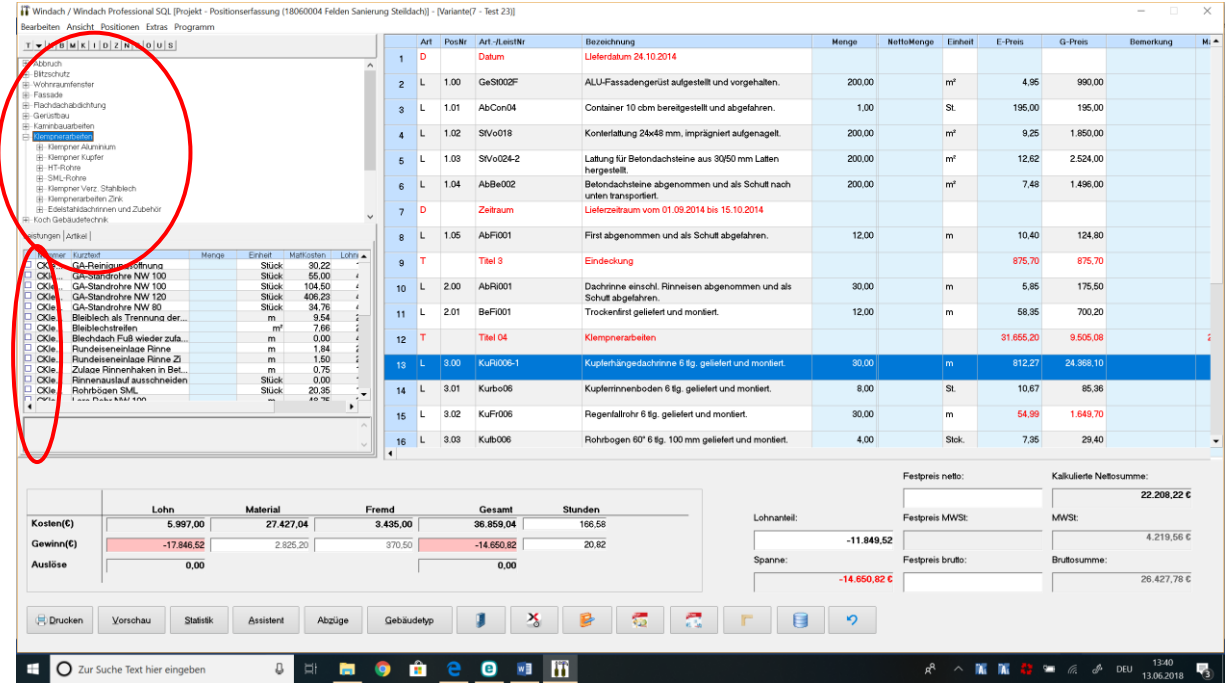

Durch einfaches Klicken mit der Maus auf die entsprechende Leistungsgruppe erscheinen im unteren Teil die Leistungen. Hier können Sie nun die Leistungen anklicken und die Menge eingeben. Mit der rechten Maustaste werden die ausgewählten Leistungen in die Positionserfassung herübergezogen (Drag und Drop) und damit in Ihr Projekt eingefügt.

Sie können in Ihrem Projekt auch Titel, Hauptpositionen, Seitenumbruch und vieles mehr über die nachfolgend abgebildete Leiste in der Komforterfassung einfügen.

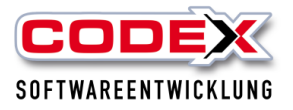

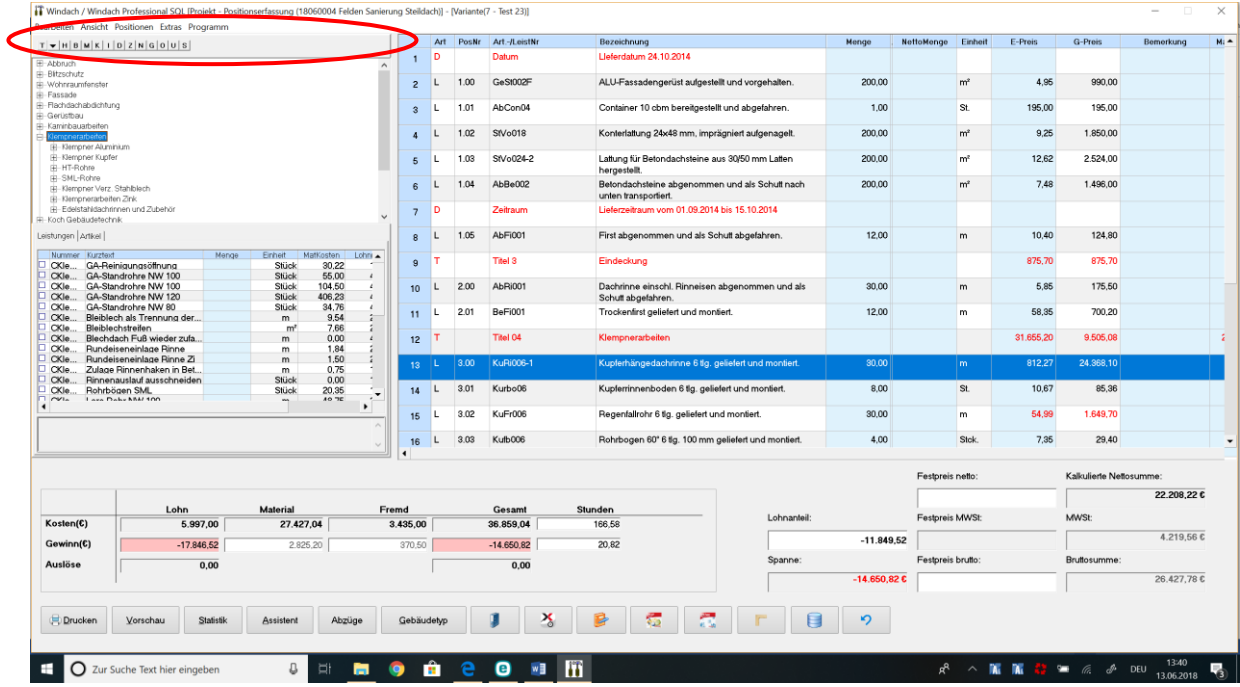

Damit wird Ihnen die Erfassung und das Einfügen von Leistungen wesentlich erleichtert und spart Ihnen Zeit.

**Wir wünschen Ihnen viel Erfolg mit der Komforterfassung und Komfortansicht in WinDach**

**Ihre**

**Codex Softwareentwicklung**